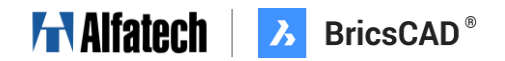

# フェールオーバーライセンスファイル依頼手順

図研アルファテック株式会社

2022 年 10 月 26 日

### サポートリクエストとは

サポートリクエスト(Support Request)とは、BricsCAD の開発元である Bricsys 社が Web サイトで提供し ているサポートサービスです。このサービスでは、BricsCAD ユーザー(パートナー含む)が無料で問い合わせを行う ことができます。Web サイトは日本語化されておりますので、ご利用にあたって問題はございませんが、 **原則、英語でのやりとりとなります。**

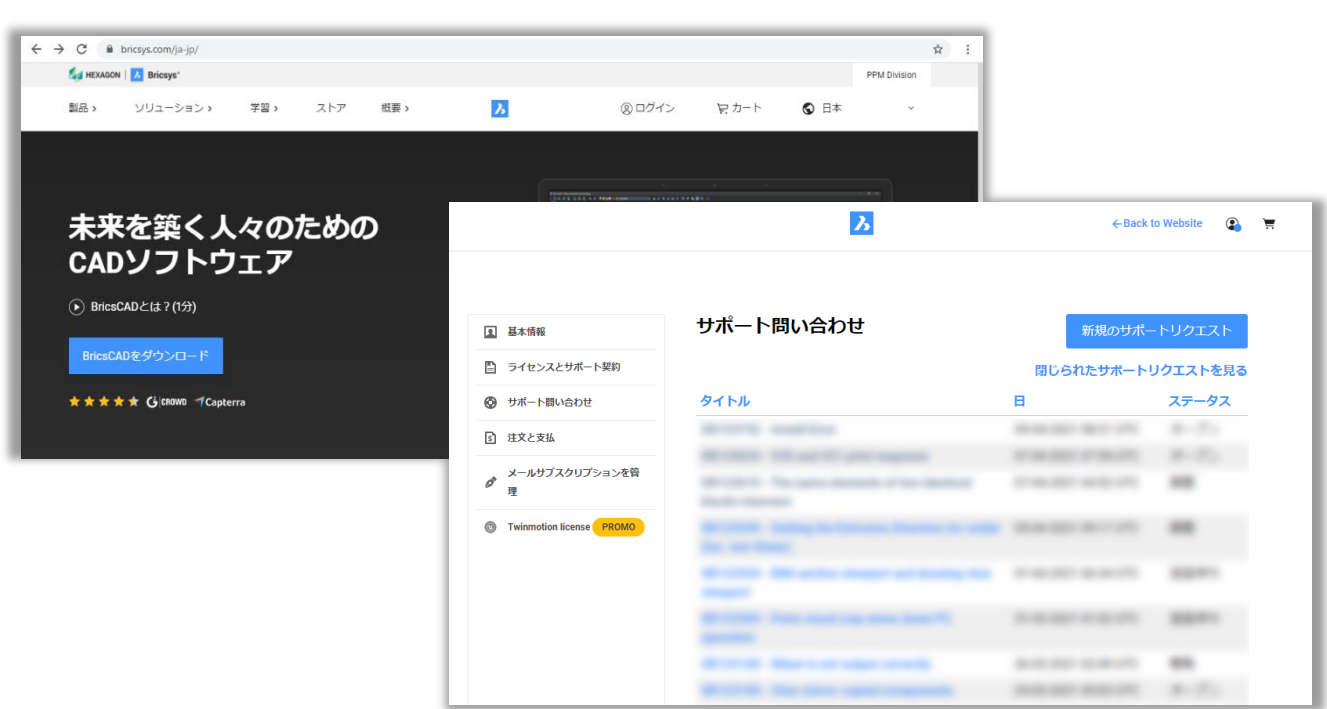

# フェールオーバーライセンスファイル依頼方法

#### **はじめに(全 9 ステップ)**

BricsCAD に関する質問・不具合報告等は、全て Bricsys の Web ページの「サポート問い合わせ」から行い ます。問い合わせは「サポートリクエスト(SR)」としてユーザー毎に登録され、以降はサポートリクエストを通じてやり取 りを行います。

#### **ステップ1.Bricsys ウェブサイトでログイン(<https://www.bricsys.com/ja-jp/>)**

Bricsys ウェブサイトでお持ちのアカウント ID とパスワードを入力し、ログインします。

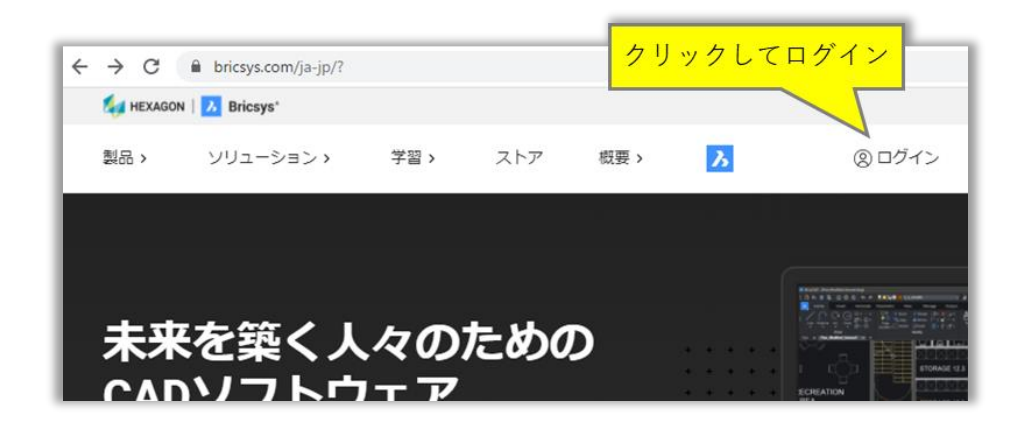

#### **ステップ2.サポートリクエスト(SR)のページを開く**

ログインした状態でドロップダウンし、「サポートリクエスト」をクリックします。

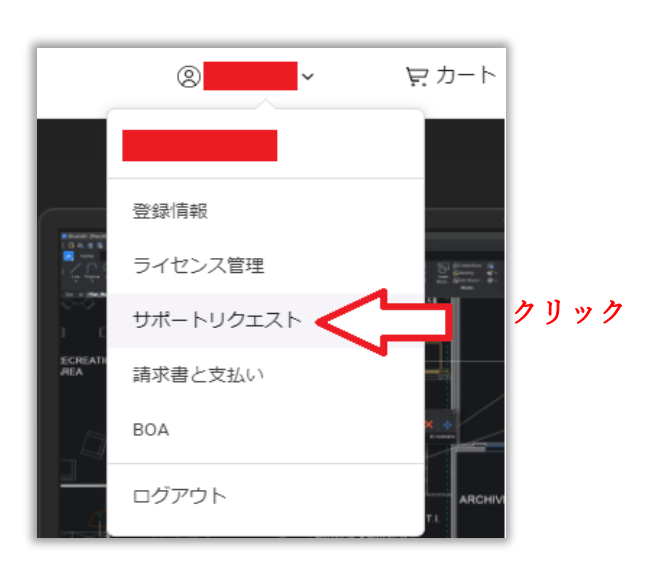

# Halfatech | 3 BricsCAD® **ステップ3.新規サポートリスエストを作成** 「新規のサポートリクエスト」をクリックします。

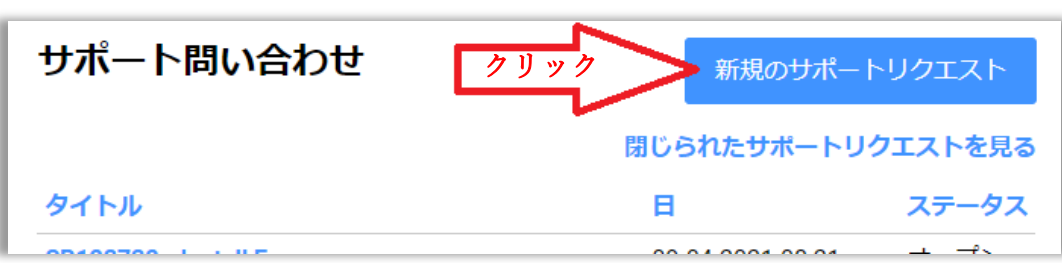

#### **ステップ4.問い合わせの種類を選択**

「BricsCAD」をクリックし、ドロップダウンメニューを展開します。

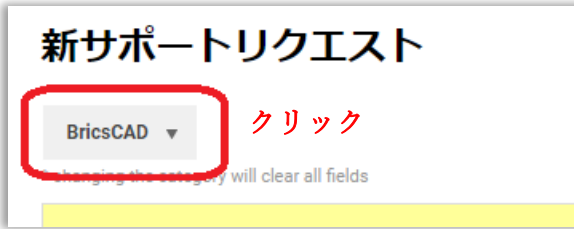

下記イメージでは、[BricsCAD]-> [ライセンス体系] -> [Network] の順に選択しています。

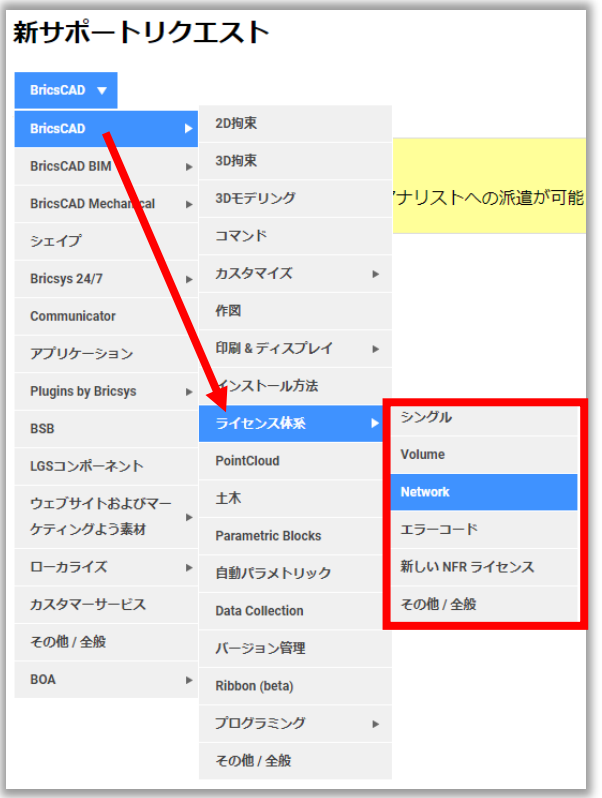

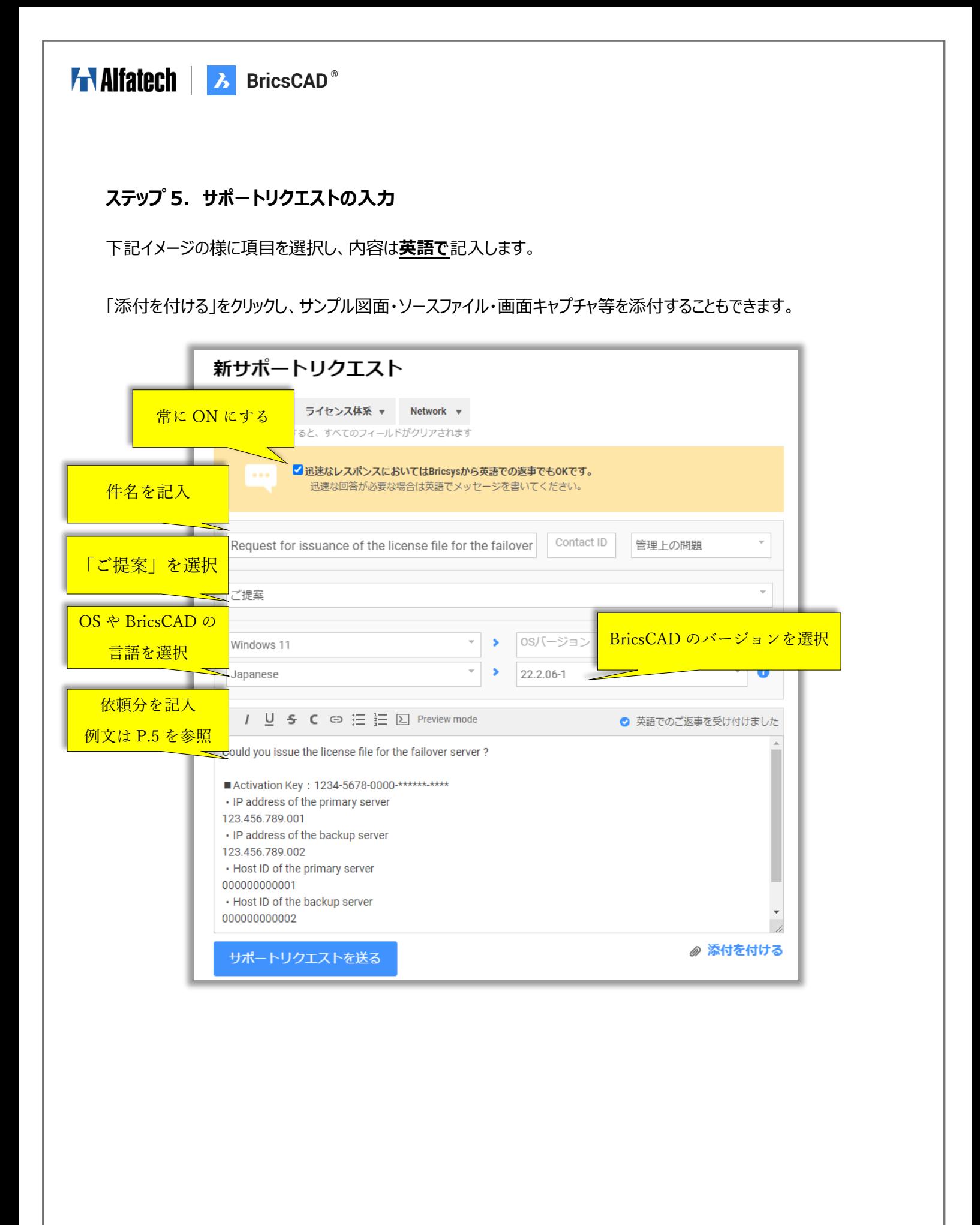

## Halfatech | 3 BricsCAD®

#### **依頼文の例**

件名: Request for issuance of the license file for the failover server 本文: Could you issue the license file for the failover server?

■Activation Key: \*\*\*\*\*\*\*\*\*\*\* ネットワークライセンスキーを記入 ・IP address of the primary server メインサーバーの IP アドレスを記入 ・IP address of the backup server サブサーバーの IP アドレスを記入 ・Host ID of the primary server メインサーバーのホスト ID を記入 ・Host ID of the backup server サブサーバーのホスト ID を記入

※サーバーのホスト ID(MAC アドレス)は Windows のスタートメニューの[Bricsys]-[Licence Activation] から確認できます。

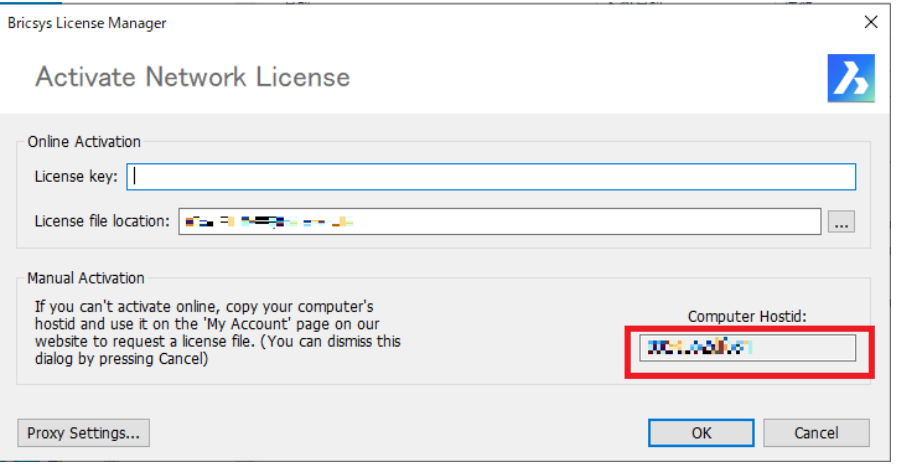

#### **ステップ6.サポートリクエストの送付**

すべて入力したら「サポートリクエストを送る」をクリックします。

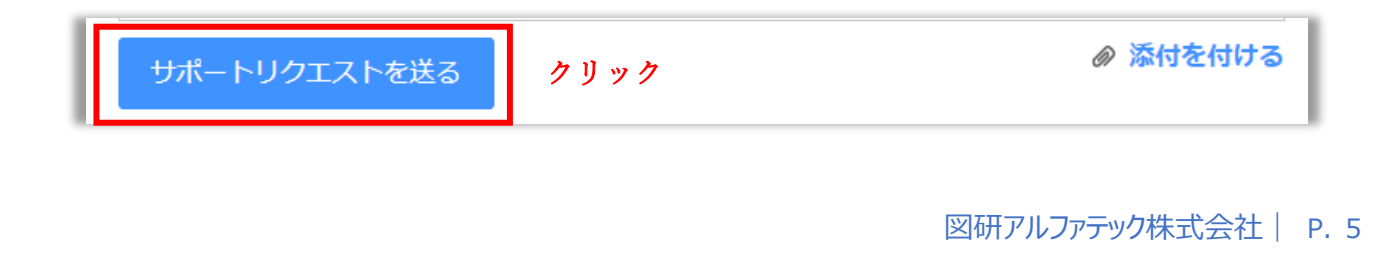

**Service** 

#### **ステップ7.サポートリクエストの管理・継続問い合わせ**

送付したサポートリクエストは「SR 番号」が付与され、一覧で確認ができます。

また、サポートリクエストのステータスが「クローズ(完了など)」のものは「閉じられたサポートリクエストを見る」をクリッ クし確認できます。

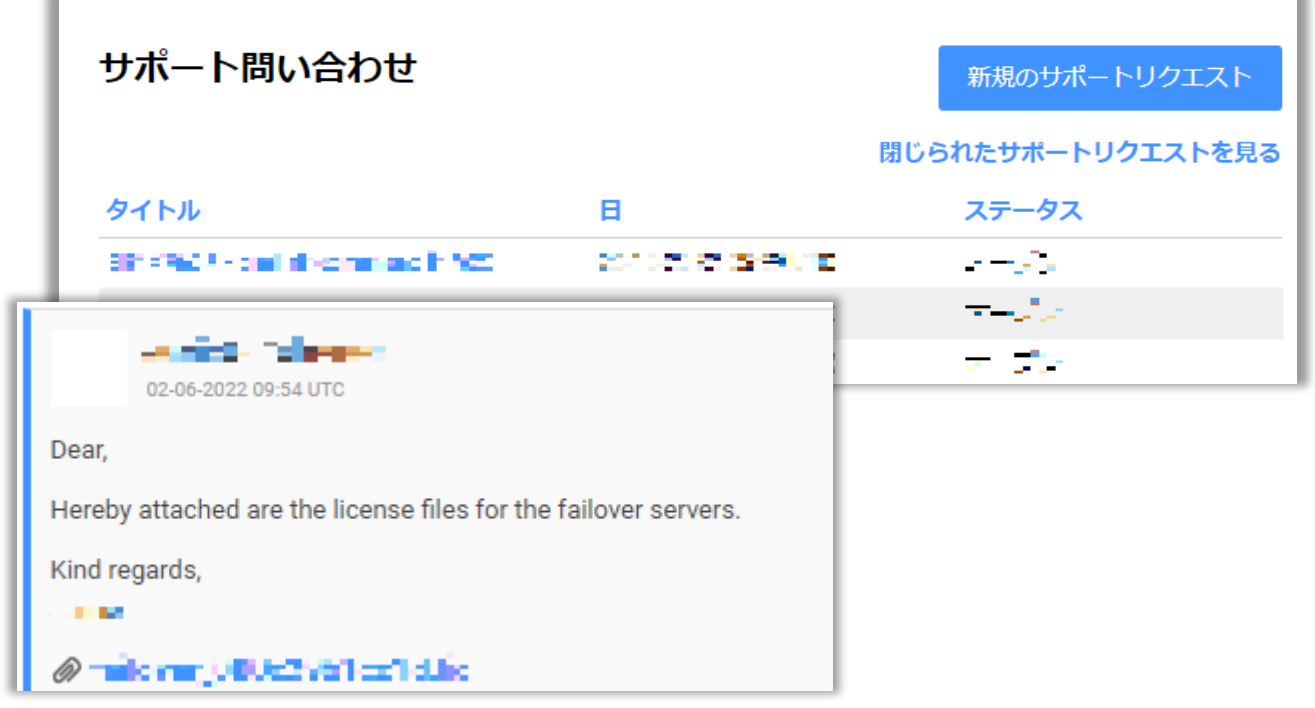

サポートリクエストに対して Bricsys 社 が質問を受理し、返信コメントを送付すると、登録したメールアドレスに通 知されます。

#### **ステップ 8.Bricsys 社から提供されるライセンスファイルをサブサーバーへコピー**

送られてきたライセンスファイル(failover\_\*.lic)をサブサーバーの下記のパスにコピーします。 事前に「Bricsys-NetworkLicenseManager」のインストールを実施してください。 C:\Program Files (x86)\Bricsys\Bricsys Network License Manager **※メインサーバーについては通常手順にてセットアップを実施してください。**

#### **ステップ 9.サブサーバーのサービスを再起動します。**

スタートメニューの[License Server Administration]を開き、管理画面の左メニューから "Reread/Restart Servers" をクリックし、ISV サーバー欄の下にある "Reread/Restart" を クリックして再起動します。